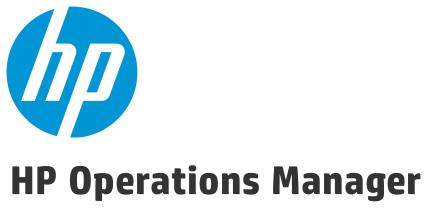

Software Version: 9.22 CentOS Linux 6.7

## **HPOM Virtual Appliance**

Document Release Date: December 2016 Software Release Date: December 2016

## **Legal Notices**

#### Warranty

The only warranties for HP products and services are set forth in the express warranty statements accompanying such products and services. Nothing herein should be construed as constituting an additional warranty. HP shall not be liable for technical or editorial errors or omissions contained herein.

The information contained herein is subject to change without notice.

#### Restricted Rights Legend

Confidential computer software. Valid license from HP required for possession, use or copying. Consistent with FAR 12.211 and 12.212, Commercial Computer Software, Computer Software Documentation, and Technical Data for Commercial Items are licensed to the U.S. Government under vendor's standard commercial license.

### **Copyright Notice**

© Copyright 1993–2016 Hewlett-Packard Development Company, L.P.

#### **Trademark Notices**

Adobe® and Acrobat® are trademarks of Adobe Systems Incorporated.

Intel®, Itanium®, and Pentium® are trademarks of Intel Corporation in the U.S. and other countries.

Java is a registered trademark of Oracle and/or its affiliates.

Microsoft® and Windows® are U.S. registered trademarks of Microsoft Corporation.

Oracle is a registered trademark of Oracle and/or its affiliates.

UNIX® is a registered trademark of The Open Group.

## **Documentation Updates**

The title page of this document contains the following identifying information:

- Software Version number, which indicates the software version.
- Document Release Date, which changes each time the document is updated.
- Software Release Date, which indicates the release date of this version of the software.

To check for recent updates or to verify that you are using the most recent edition of a document, go to: <a href="https://softwaresupport.hpe.com">https://softwaresupport.hpe.com</a>

This site requires that you register for an HP Passport and sign in. To register for an HP Passport ID, go to: https://cf.passport.hpe.com/hppcf/createuser.do

Or click the **the Register** link at the top of the HP Software Support page.

You will also receive updated or new editions if you subscribe to the appropriate product support service. Contact your HP sales representative for details.

### Support

Visit the HP Software Support Online web site at: https://softwaresupport.hpe.com

This web site provides contact information and details about the products, services, and support that HP Software offers.

HP Software online support provides customer self-solve capabilities. It provides a fast and efficient way to access interactive technical support tools needed to manage your business. As a valued support customer, you can benefit by using the support web site to:

- · Search for knowledge documents of interest
- Submit and track support cases and enhancement requests
- · Download software patches
- Manage support contracts
- Look up HP support contacts
- · Review information about available services
- · Enter into discussions with other software customers
- · Research and register for software training

Most of the support areas require that you register as an HP Passport user and sign in. Many also require a support contract. To register for an HP Passport ID, go to:

https://cf.passport.hpe.com/hppcf/createuser.do

To find more information about access levels, go to:

https://softwaresupport.hpe.com/web/softwaresupport/access-levels

**HP Software Solutions Now** accesses the HPSW Solution and Integration Portal Web site. This site enables you to explore HP Product Solutions to meet your business needs, includes a full list of Integrations between HP Products, as well as a listing of ITIL Processes. The URL for this Web site is <a href="https://softwaresupport.hpe.com">https://softwaresupport.hpe.com</a>

## Contents

| Introduction to the HPOM Virtual Appliance                                |    |
|---------------------------------------------------------------------------|----|
| Deploying HPOM Virtual Appliance to VMware                                | 6  |
| Default Configuration of HPOM Virtual Appliance                           | 6  |
| Deploying the HPOM Virtual Appliance                                      | 7  |
| Deploying from the VMware vSphere Console                                 | 7  |
| Deploy Using the Command-Line Prompt                                      | 12 |
| Reconfiguring Your Virtual Machine with a New Static IP Address           | 13 |
| Registering DHCP node with DNS                                            | 13 |
| Verifying the Deployment, and starting the Administration UI and Java GUI | 15 |
| Updating OpenSSL version 1.0.1e to 1.0.2j                                 | 16 |
| Send Documentation Feedback                                               | 18 |

# Introduction to the HPOM Virtual Appliance

HPOM virtual appliance is a preconfigured virtual machine image that you can run on your Virtual Machine Monitor (VMM). The main benefit of the HPOM virtual appliance is that it eliminates the need for installing, configuring, and maintaining complex software systems.

The HPOM virtual appliance contains a preinstalled and preconfigured HPOM system and is available as an Open Virtual Appliance (OVA) file: OML\_922.ova.

**Note:** HPOM virtual appliance is not intended to be used in a production environment because of the predefined operating system settings. HPOM virtual appliance is installed only with components required to run HPOM, and does not have up-to-date operating system patches.

This document provides you with important information on how to deploy HPOM virtual appliance to VMware in your environment. This information is presented as follows:

- "Default Configuration of HPOM Virtual Appliance" on page 6
- "Deploying the HPOM Virtual Appliance" on page 7
- "Verifying the Deployment, and starting the Administration UI and Java GUI" on page 15

# Deploying HPOM Virtual Appliance to VMware

# Default Configuration of HPOM Virtual Appliance

The following is the default configuration of the HPOM virtual appliance system:

| System details   | Value               |
|------------------|---------------------|
| CPU              | 1 vCPUs             |
| Memory           | 3 GB vRAM           |
| Disk             | 50 GB               |
| Swap             | 8 GB                |
| Operating system | CentOS 6.7 (64-bit) |

**Caution:** Do not install any other HP Software products or components and third-party software products on the virtual appliance instance.

The following are the HPOM specifics of your virtual appliance system:

| System details      | Version   |
|---------------------|-----------|
| НРОМ                | 9.22.190  |
| PostgreSQL database | 9.3.6     |
| HP Operations Agent | 12.02.008 |

During the HPOM installation and configuration, the default values are used for all passwords. In addition, the following applies:

- Performance Manager is not configured.
- The PostgreSQL database directory locations are as follows:

Binaries: /usr/pgsql-9.3/bin

• Libraries: /usr/pgsql-9.3/lib

Cluster: /PSQL/c

• Data: /PSQL/d

• Index: /PSQL/i

- The Event Storm Filter and Health Check components are disabled.
- The HP Operations management server is configured to run as root user.
- Agent depot (12.02.008) is located at: /HPOM\_DEPOT/HPOM\_agent\_depot.
- OpenSSL (1.0.2j) is located at: /openssl-1.0.2j

## Deploying the HPOM Virtual Appliance

To deploy the HPOM virtual appliance to your virtual environment, choose one of the following methods:

- "Deploying from the VMware vSphere Console" below
- "Deploy Using the Command-Line Prompt" on page 12

## Deploying from the VMware vSphere Console

To deploy the HPOM virtual appliance from the VMware vSphere console, follow these steps:

- Log on to the VMware vSphere console.
- 2. From the File menu, select **Deploy OVF Template...**. The Deploy OVF Template window opens.

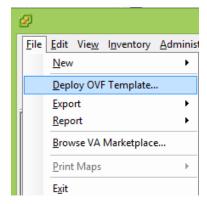

In the Source section, select the HPOM virtual appliance (OML\_922.ova).

- 4. In the OVF Template Details section, verify the OVF template-related information.
- 5. In the End User License Agreement section, read the End User License Agreement and accept it.

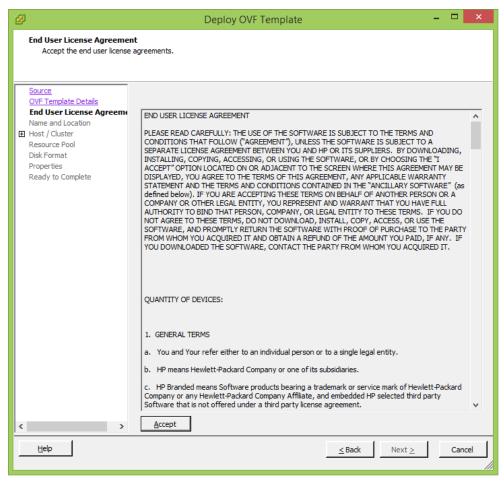

- 6. In the Name and Location section, specify the data center.
- 7. In the Host/Cluster section, select the host system from the list of available systems.
- 8. In the Resource Pool section, select the resource pool where you want to run the OVF template.
- 9. In the Storage section, select the destination storage for the new virtual appliance.

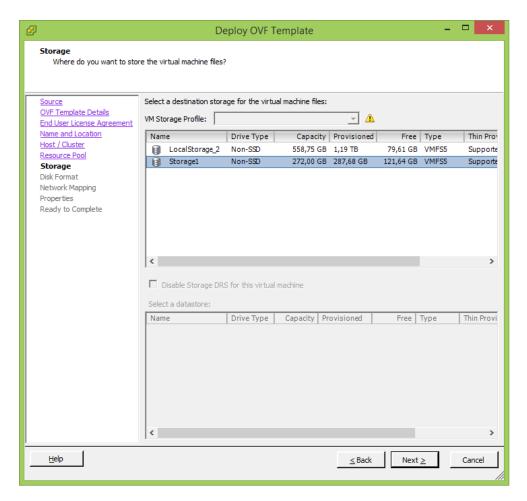

10. In the Disk Format section, select the disk format.

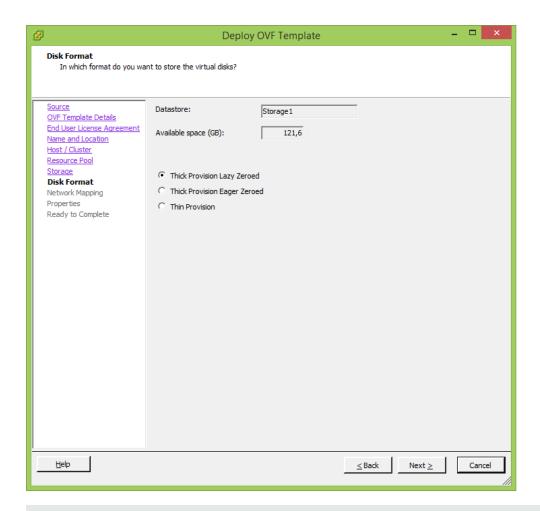

**Note:** It is recommended to use the Thick Provision Lazy Zeroed option. Selecting this option creates a virtual disk in a default thick format. Space required for the virtual disk is allocated when the virtual disk is created. Data remaining on the physical device is not erased during creation, but is zeroed out on demand at a later time upon the first write from the virtual machine.

- 11. In the Network Mapping section, select a network from the list of available networks.
- 12. In the Properties section, do one of the following:

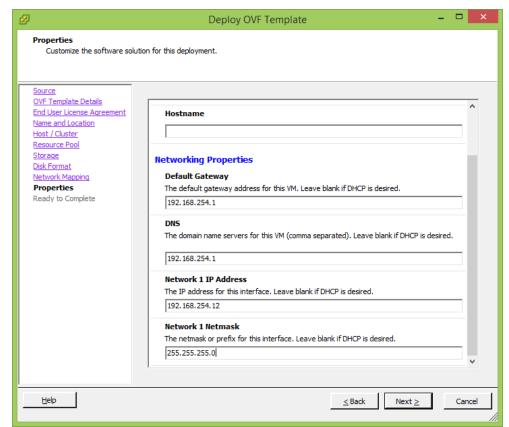

• If you use the static IP address, specify the networking configuration options.

Caution: Make sure that the following applies:

- The Site and Hostname fields are empty, clear them if required.
- The DNS entry exists for the IP address that is assigned to the virtual appliance.
- All provided data is correct (IP address gateway, netmask, and DNS). If you fail to provide the correct data DHCP will be used instead.
- If you use DHCP, leave these options blank.

**Note:** If your virtual machine is configured to use the DHCP, you can change the IP address to static later on, as described in the "Reconfiguring Your Virtual Machine with a New Static IP Address" on page 13.

The IP address of this virtual machine may change after restart. In such a case you must reconfigure the (including local and all remote nodes) as described in the *HPOM Administrator's Reference*.

13. Review your settings and click **Finish** to start the deployment.

For additional information, see the ESXi and vCenter Server 5.5 documentation.

## Deploy Using the Command-Line Prompt

To deploy the HPOM virtual appliance, run the VMware OVF tool (ovftool command) instead of using VMware vSphere Console.

**Note:** You can download the OVF tool from the following web location:

https://my.vmware.com/web/vmware/details?productId=352&downloadGroup=OVFTOOL350

The following are the examples of the ovftool command usage, depending on the IP address that you use:

#### Static IP address

```
ovftool --acceptAllEulas -n=<name of the appliance> --network=<name of the network> -ds=<data store name> --powerOn -dm=thin --prop:dhcp_static=STATIC --prop:static_ip=<static IP address> --prop:subnet_ip=<subnet IP> --prop:gateway_ip=<gateway IP> --prop:dns1=<DNS IP><location of OVA file> <URL vCenter host cluster location>
```

### · Dynamic IP address

```
ovftool --acceptAllEulas -n=<name of the appliance> --network=<name of the network> -ds=<data store name> --powerOn -dm=thin --prop:dhcp_static=DHCP --prop:subnet_ip=<subnet IP> --prop:gateway_ip=<gateway IP> --prop:dns1=<DNS IP> <location of OVA file> <URL vCenter host cluster location>
```

#### In this instance, the following applies:

| <name appliance="" of="" the=""></name>                          | Name that you want to assign to a new virtual appliance.                 |
|------------------------------------------------------------------|--------------------------------------------------------------------------|
| <name network="" of="" the=""></name>                            | Name of the network where you want to deploy the virtual appliance.      |
| <static address="" ip=""></static>                               | Static IP address of the virtual appliance.                              |
| <subnet ip=""></subnet>                                          | IP address of the subnet where you want to deploy the virtual appliance. |
| <gateway ip=""></gateway>                                        | IP address of the gateway server for the virtual appliance.              |
| <dns ip=""></dns>                                                | IP address of the DNS server for the virtual appliance.                  |
| <location file="" of="" ova=""></location>                       | Location where you stored the HPOM OVA file.                             |
| <pre><url cluster="" host="" location="" vcenter=""></url></pre> | Location in vCenter where the virtual appliance is deployed.             |

## Reconfiguring Your Virtual Machine with a New Static IP Address

If your system is configured to use the DHCP protocol and you want to use the static IP address, follow this procedure:

- 1. Reconfigure the HP Operations management server system with the new static IP address, as described in the *HPOM Administrator's Reference*.
- 2. In the /etc/sysconfig/network-scripts/ifcfg-eth0 file, replace the BOOTPROTO=dhcp line with the following:

BOOTPROTO=static

3. Add the following lines to the /etc/sysconfig/network-scripts/ifcfg-eth0 file:

```
IPADDR=<NEW_IP_ADDR>
```

NETMASK=<NETMASK>

GATEWAY=<GATEWAY>

In these instances, <NEW\_IP\_ADDR> is a newly specified IP address and <NETMASK> is a netmask or prefix for your system, and <GATEWAY> is a gateway.

4. Add the following line to the /etc/resolv.conf file:

```
nameserver <DNS IP>
```

In this instance, <DNS IP> is the IP address of the DNS server.

5. Update the /etc/hosts file with the new IP address and hostname. The syntax is as follows:

```
<IP address> <FQDN> <alias>
```

6. Restart the system for your changes to take effect by using the reboot command.

## Registering DHCP node with DNS

You can register DHCP nodes with DNS to use the node hostname instead of IP address in communication. Registration of DHCP nodes with DNS is possible only in environments where DNS allows such configurations.

To register DHCP nodes with DNS:

- 1. Edit the /etc/sysconfig/network file:
  - a. Set the variable HOSTNAME to your desired hostname.
  - b. If the variable DOMAINNAME exists, remove it from the file.

Example of /etc/sysconfig/network file, where HOSTNAME is set to testserver:

NETWORKING=yes

```
NETWORKING_IPV6=yes
```

HOSTNAME=testserver

2. Edit the /etc/sysconfig/network-scripts/ifcfg-eth0 file. Set value for the variable DHCP\_ HOSTNAME. This value must be the same value that you set for variable HOSTNAME in step 1.

Example of /etc/sysconfig/network-scripts/ifcfg-eth0 file, where DHCP\_HOSTNAME is set to testserver:

DEVICE=eth0

BOOTPROTO='dhcp'

ONBOOT=yes

TYPE=Ethernet

IPV6INIT=no

DHCP\_HOSTNAME=testserver

3. Edit the /etc/hosts file. Remove the line with localhost and DHCP IP address, and add a line with the system IP address and new hostname.

#### For example:

```
127.0.0.1 localhost.localdom localhost localhost
```

::1 localhost.localdom localhost localhost ip6-localhost ip6-loopback

# X.X.X.X localhost.localdom localhost

#### X.X.X.X testserver.testdomain.com testserver

In this example, the line with localhost and DHCP IP address (X.X.X.X localhost.localdom localhost) is removed or commented. A new line (X.X.X.X testserver.testdomain.com testserver) is added, where X.X.X.X is the system IP address, testserver is the new hostname, and testdomain.com is the fully qualified domain name (FQDN).

4. Reboot the system by running the following command:

```
shutdown -r 0
```

- 5. Verify the settings by running the following commands:
  - a. hostname: Displays the hostname that you set in steps 1 and 2.
  - b. getent hosts <hostname>, where <hostname> is the hostname that you set in steps 1 and step 2. This command displays the IP address and FQDN of the system.

After the settings are verified, changes to the operating system are complete. You must configure HPOM to the new hostname.

6. Stop all HPOM processes by running the following command:

```
/opt/OV/bin/ovc -kill
```

7. Replace the hostname in the HPOM database by running the following command:

/opt/OV/contrib/OpC/opcchgaddr IP  $\langle IP \rangle$  localhost.localdom IP  $\langle IP \rangle$   $\langle FQDN \rangle$  In this instance,  $\langle IP \rangle$  is the IP address of the system, and  $\langle FQDN \rangle$  is the fully qualified domain name that was used in step 3.

8. Change the configuration settings by running the following commands:

```
ovconfchg -ns sec.core.auth -set MANAGER < FQDN>
ovconfchg -ns sec.core.auth -set CERTIFICATE_SERVER < FQDN>
ovconfchg -ns sec.cm.client -set CERTIFICATE_SERVER < FQDN>
ovconfchg -ns eaagt.lic.mgrs -set general_licmgr < FQDN>
ovconfchg -ns eaagt -set OPC_NODENAME < FQDN>
ovconfchg -ovrg server -ns opc -set OPC_MGMT_SERVER < FQDN>
```

Here, < FQDN> is the fully qualified domain name that was used in step 3.

9. Modify the node name in the following file for Java GUI Webstart:

```
/opt/OV/www/htdocs/ito_op/ito_op_ws.jnlp
```

Set the code base variable to the FQDN.

For example:

```
<jnlp spec="7.0+"
codebase="http://testserver.testdomain.com:8081/ITO OP/">
```

10. Start all HPOM processes by running the following command:

```
/opt/OV/bin/ovc -start
```

# Verifying the Deployment, and starting the Administration UI and Java GUI

Follow these steps to verify if the deployment of the HPOM virtual appliance was successful:

1. Log on to the operating system of the deployed system by using the VMware vSphere Console or SSH:

```
Log-on name: root

Password: password
```

2. HPOM starts automatically on the deployed server. Use the opcsv command line tool to verify that all HP Operations management server processes are running:

```
/opt/OV/bin/OpC/opcsv
```

3. After HPOM is up and running, check whether the Administration UI is accessible from the

supported web browser. Log on to the following URL as the opc\_adm user (the password is OpC\_adm) or as default user admin (the password is secret). You are asked to change the password after you log on for the first time.

http://<management\_server>:9662

In this instance, <management\_server> is a fully qualified hostname or IP address of your HP Operations management server.

4. Enter the following URL in a web browser to open the Java GUI:

```
http://<management_server>:8081/ITO_OP/ito_op_applet.html
```

In this instance, <management\_server> is a fully qualified hostname or IP address of your HP Operations management server.

5. Log on to the Java GUI with the following credentials:

Log-on name: opc\_op
Password: 0pC\_op

You are asked to change the password when you log on for the first time.

To check if a new message is visible in the Java GUI message browser, run the following command to send a test message:

```
opcmsg a=a o=o msg t="Test message"
```

- 6. The rlogin utility is disabled by default. To enable rlogin manually, follow these steps:
  - a. Edit the /etc/xinetd.d/rlogin file to set the following:

```
disable = no
```

- b. Uncomment rlogin from /etc/securetty by removing #.
- c. Run the following command:

service xinetd reload

## Updating OpenSSL version 1.0.1e to 1.0.2j

Open SSL 1.0.1e is available with VA (OML\_922.ova) by default. Updating OpenSSL from version 1.0.1e to 1.0.2j is optional.

Follow these steps to update.

1. Copy the file /usr/bin/openssl by running the following command:

```
mv /usr/bin/openssl /usr/bin/openssl.old
```

2. Copy the engines folder by running the following commands:

```
mv /usr/lib64/openssl/engines /usr/lib64/openssl/engines.old
mv -R /openssl-1.0.2j/lib/engines /usr/lib64/openssl/
```

### 3. Run the following commands:

ln -sf /openssl-1.0.2j/lib/libcrypto.so /usr/lib64/libcrypto.so.10

ln -sf /openssl-1.0.2j/lib/libssl.so /usr/lib64/libssl.so.10

ln -sf /openssl-1.0.2j/bin/openssl /usr/bin/openssl

## Send Documentation Feedback

If you have comments about this document, you can contact the documentation team by email. If an email client is configured on this system, click the link above and an email window opens with the following information in the subject line:

### Feedback on HPOM Virtual Appliance (Operations Manager 9.22)

Just add your feedback to the email and click send.

If no email client is available, copy the information above to a new message in a web mail client, and send your feedback to docfeedback@hpe.com.

We appreciate your feedback!

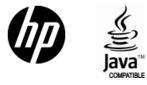

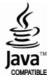